l

1.めぐろ BWA ホームページへアクセスし、ページ上部メニューから「サービス・端末」を選択してください。 https://bwa.tokyo/meguro/

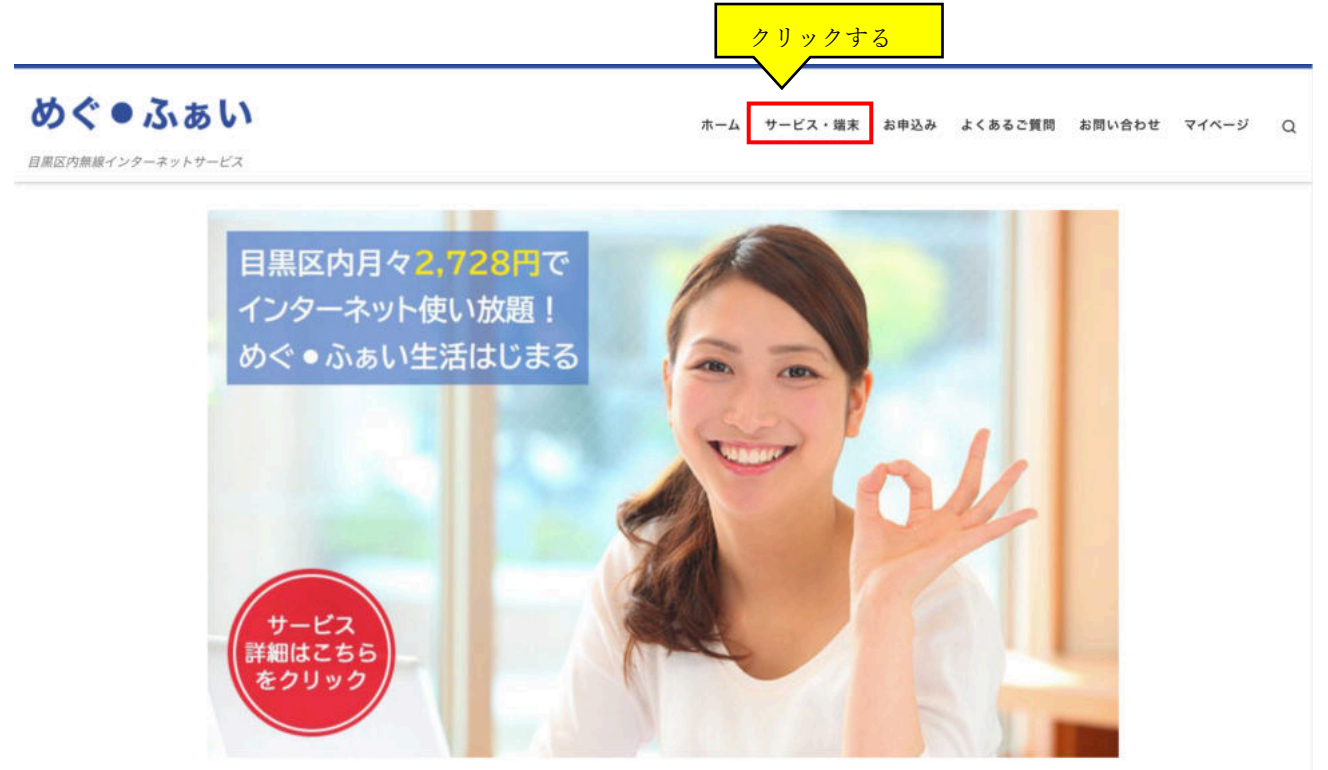

 $0 + 1$ 

2..サービス・端末ページにて、ご利用されたい端末をご確認ください。 端末は USB スティック/置き型タイプ、モバイル Wi-Fi ルータタイプからお選びいただけます。

USB スティック/置き型タイプ : ご自宅や店舗など動かない場所でインターネットされる場合におすすめ モバイル Wi-Fi ルータタイプ :ご自宅や店舗など動かない場所のほか、外出時にご利用される場合におすすめ

< USB スティック/置き型タイプ>

j

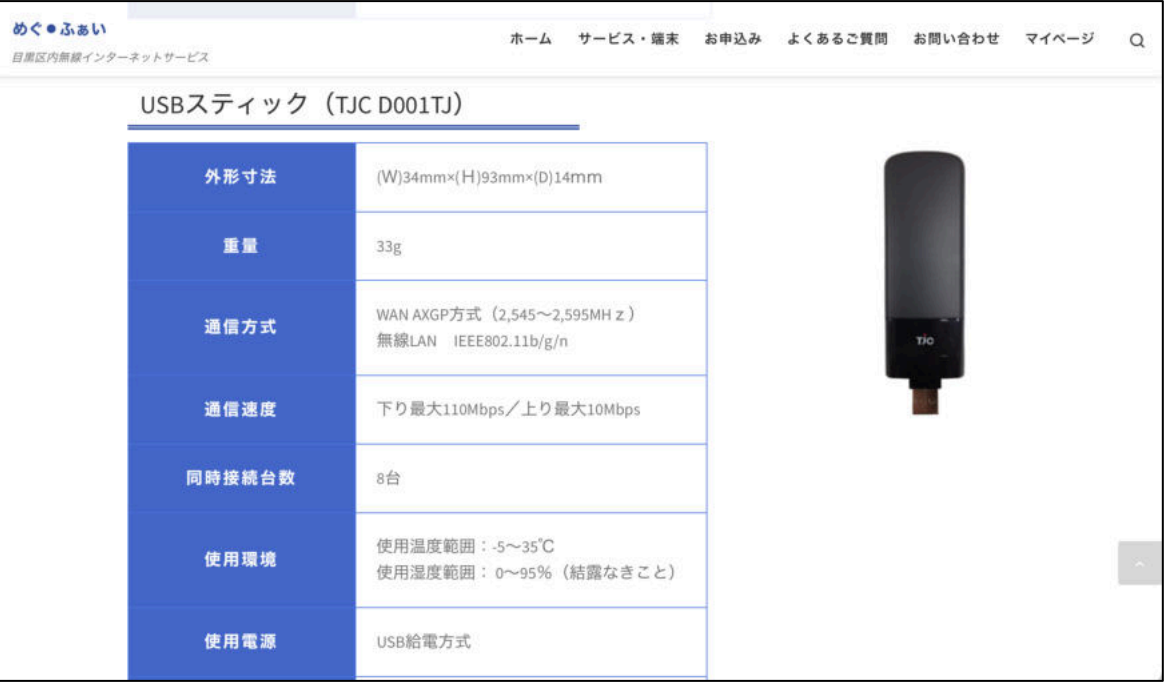

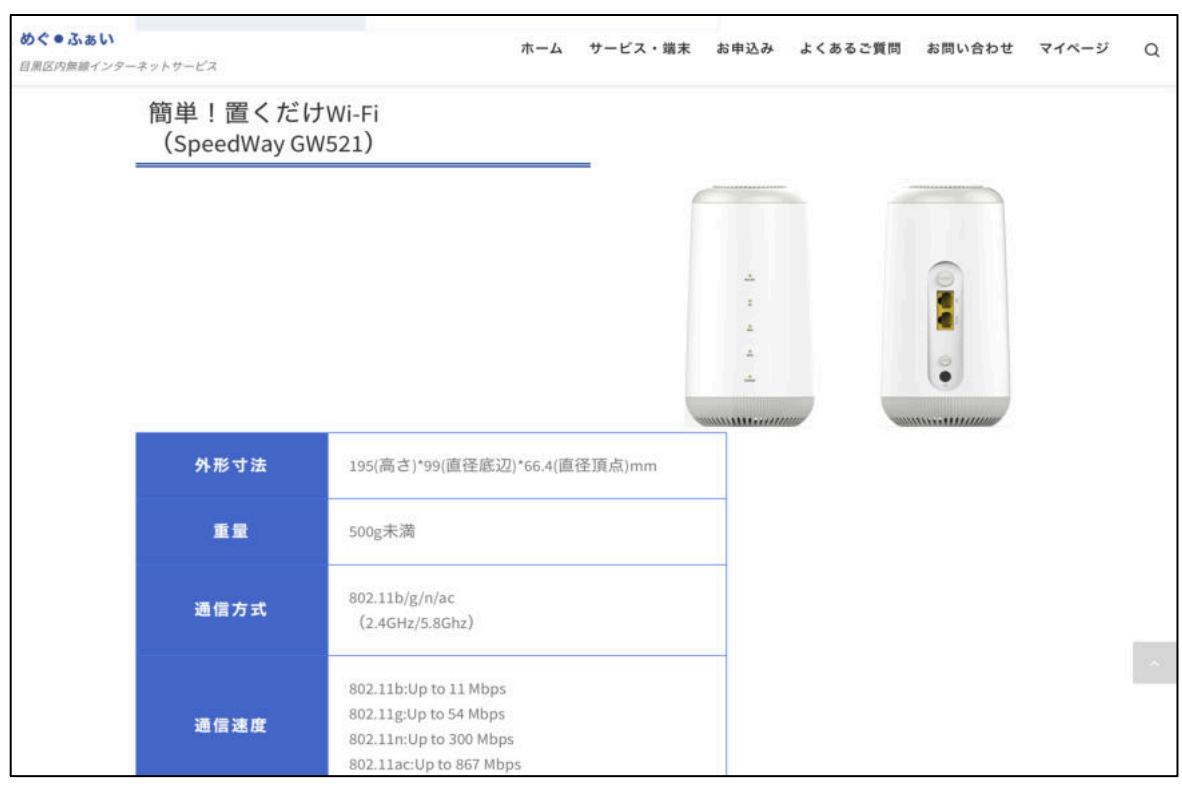

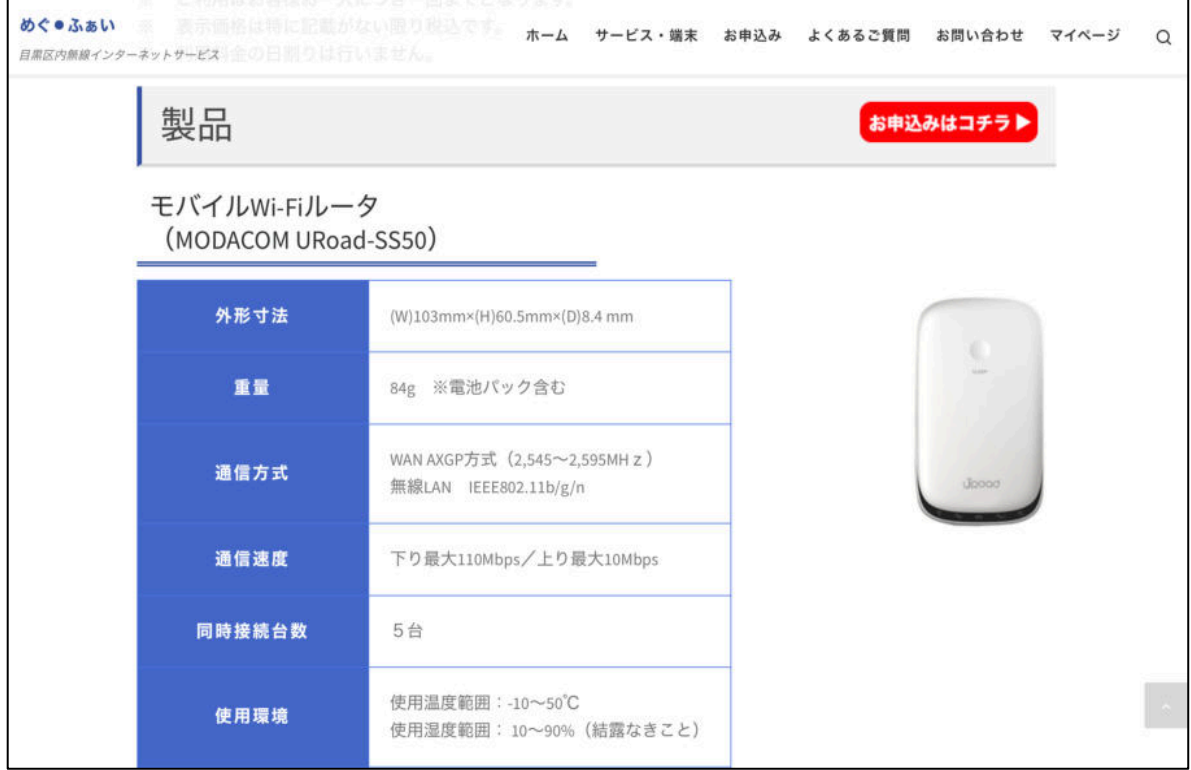

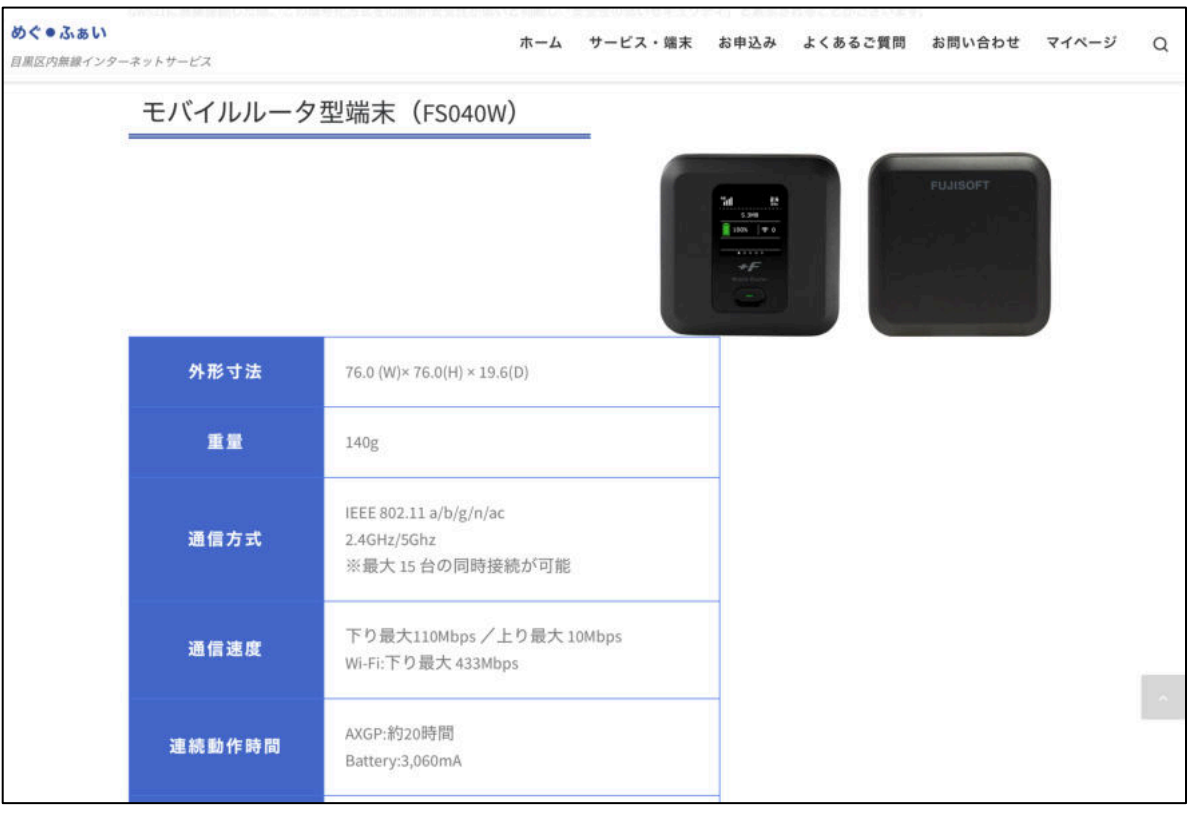

3.ページ上部のメニューから「お申込み」を選択し、画面の案内をご確認ください。

<重要>

「STEP3提供条件のご確認」について、

お申込みされるにあたり、利用規約(契約規約)·重要事項説明書※・提供条件書を必ずご確認の上、

「上記内容に同意する」をチェックし、お申込みサイトにお進みください。

※重要事項説明書は「<目黒区商連会員様向け>提供条件書(区商連会員料金)」をご確認ください。

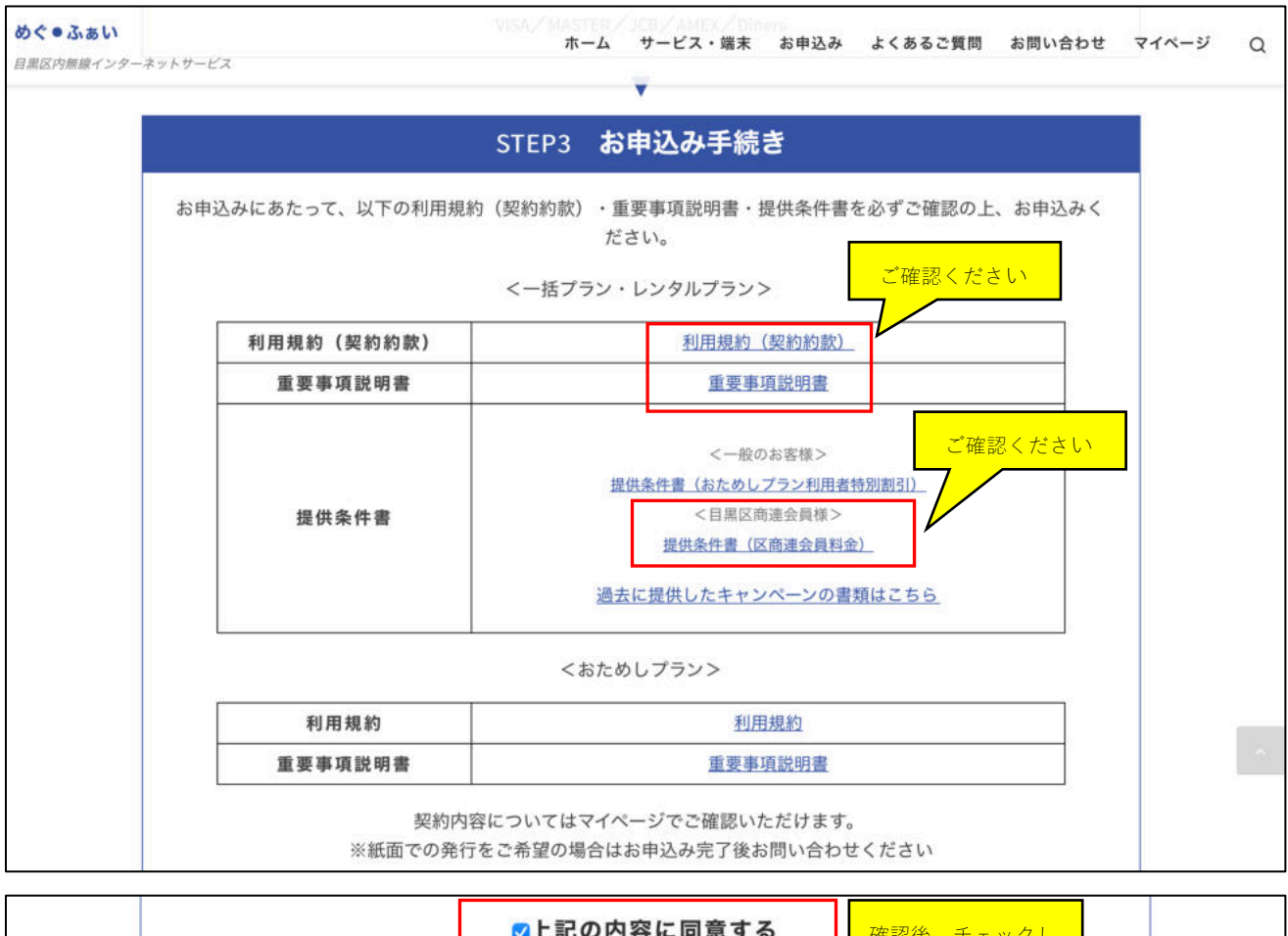

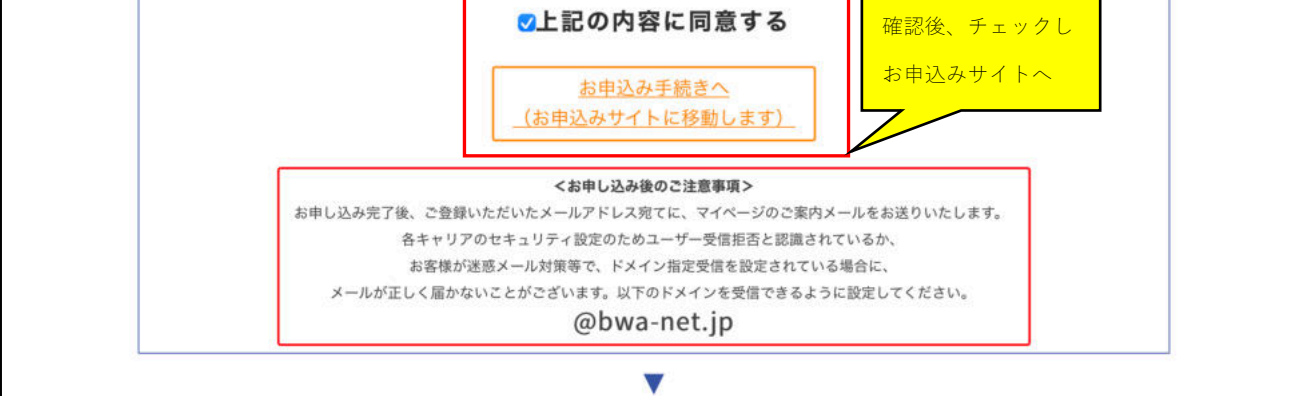

4.お申込みフォームにて、必要項目を全て入力してください。 お客様情報の入力画面 (10ページ参照)の備考欄に所属商店街名を必ず入力ください。

<⾦額に関する注意点> お申込みフォーム上は区商連様向け価格ではなく、定価を表⽰しております。 備考欄に所属商店街名を⼊⼒いただき、当社で確認したのち区商蓮様向け価格に修正して契約させていただきます。 そのため、チラシでご案内している料金と表示が異なる部分がありますが、どうぞご安心してお申込みください。

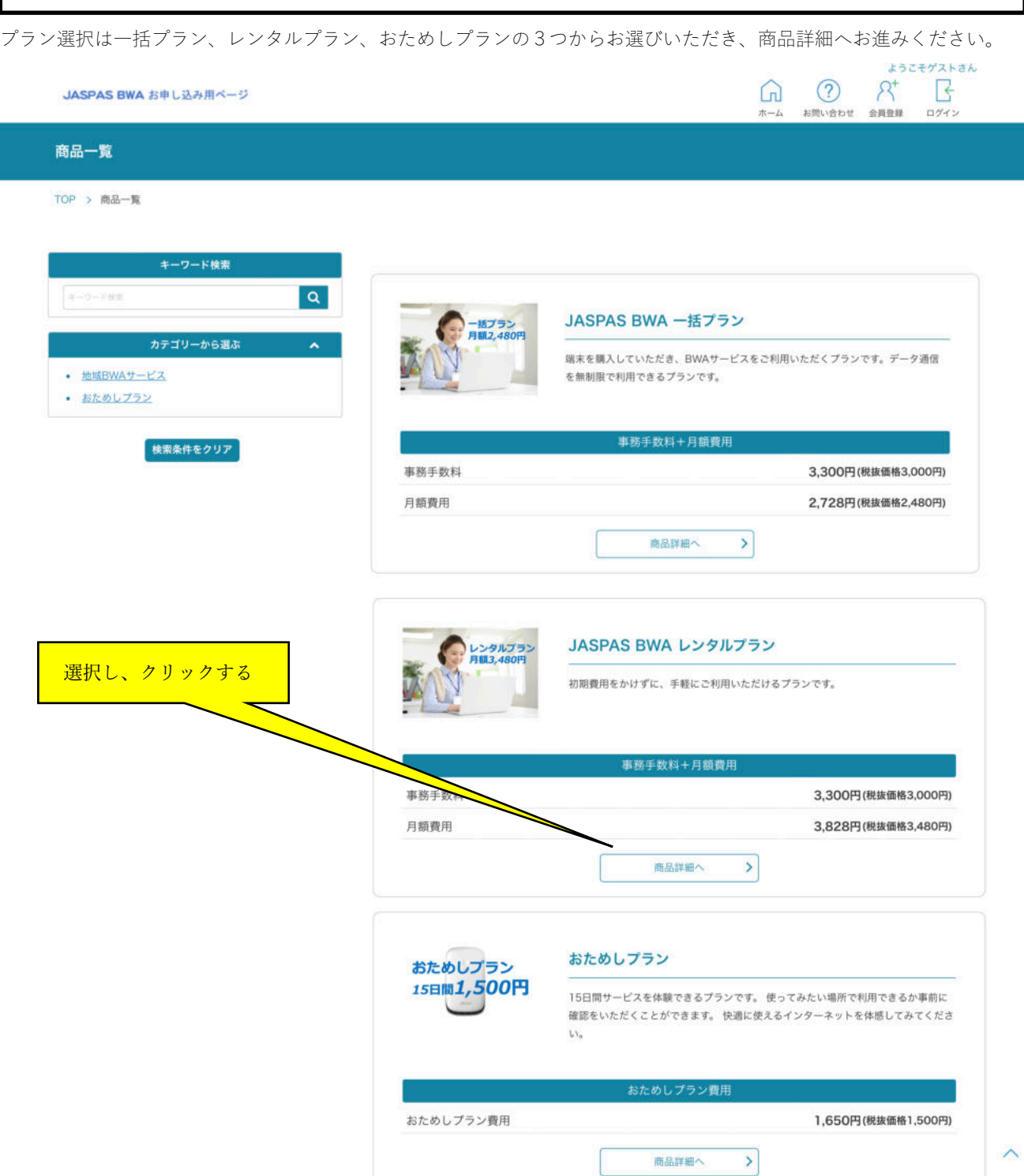

(例)レンタルプランの場合

月額費用

2のサービス・端末ページにてご確認いただいた通信機器を選択してください。

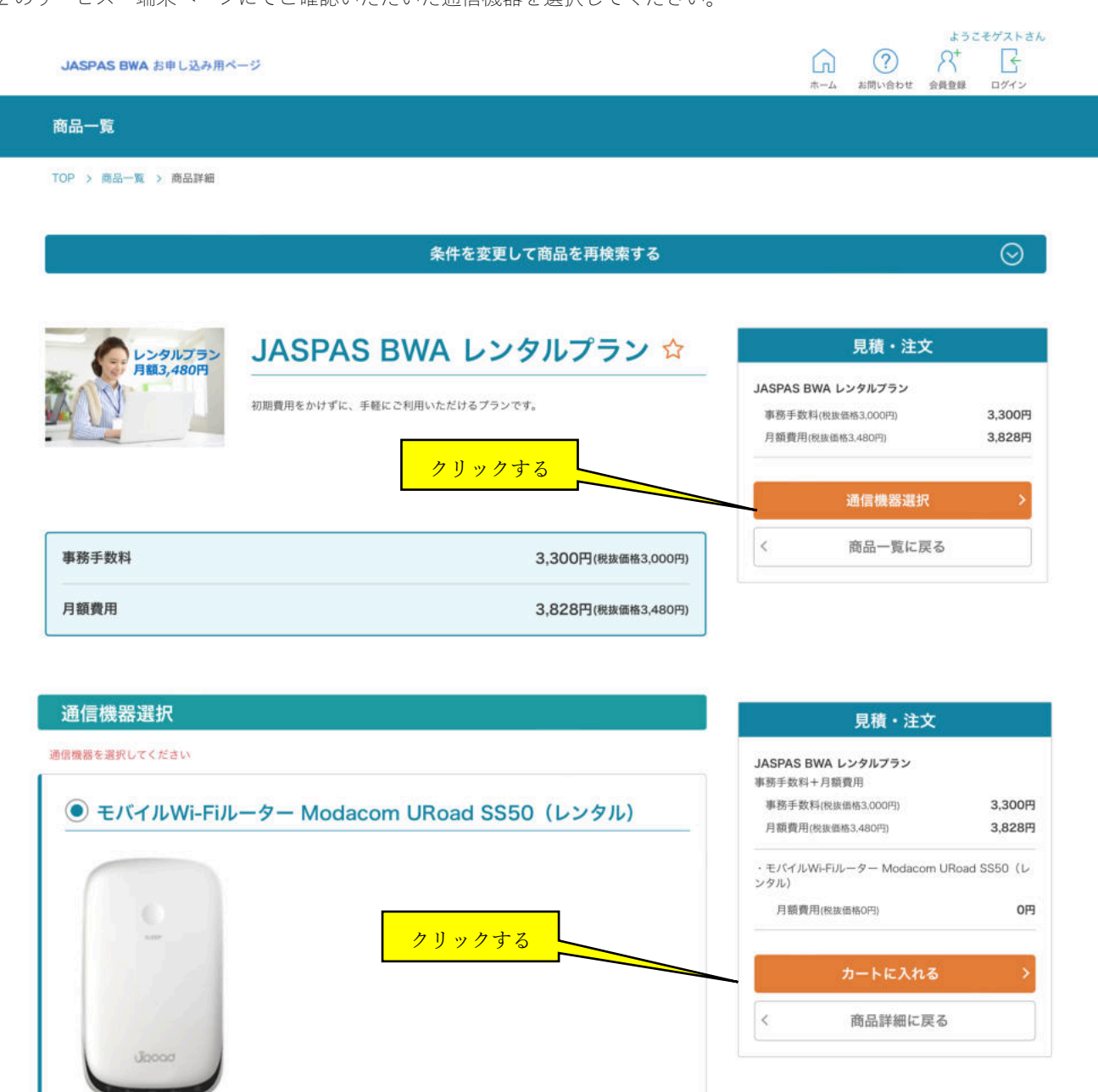

0円(税抜価格0円)

#### 新規の方はユーザー登録をしてください。

 $\begin{picture}(120,115) \put(0,0){\line(1,0){155}} \put(15,0){\line(1,0){155}} \put(15,0){\line(1,0){155}} \put(15,0){\line(1,0){155}} \put(15,0){\line(1,0){155}} \put(15,0){\line(1,0){155}} \put(15,0){\line(1,0){155}} \put(15,0){\line(1,0){155}} \put(15,0){\line(1,0){155}} \put(15,0){\line(1,0){155}} \put(15,0){\line(1,0){155$ JASAPS BWA お申し込み用ベージ 商品一覧 TOP > ログイン ログイン ログインID パスワード クリックする パスワードをお忘れの方 新規ユーザ登録の方 ようこそゲストさん  $\circledR$  $R^+$  $\mathbb{R}$  $\Omega$ JASAPS BWA お申し込み用ページ お問い合わせ 会員登録 ログイン 商品一覧 TOP > 新規会員登録 新規会員登録 STEP<sub>1</sub> STEP 2 STEP 3 STEP 4 各種同意確認 お客様情報の入力 入力内容の確認 登録申込み完了 ▲ 「STEP4登録申込み完了」後、送信されるメールのURLをクリックして、本人確認を行った後に、会員登録が完了します。 利用規約確認 利用規約 (契約約款) はこちらをご覧ください。 クリックする ✔ 利用規約に同意する 〒152-0035 東京都目黒区自由が丘2-10-22 三菱UFJ信託銀行自由が丘ビル7F JASPAS株式会社 個人情報に関するお問い合わせ窓口 お客様ご相談担当

メールアドレス: info@jaspas.jp ※広告等特定電子メールはご遠慮ください。<br>TEL: 03-6906-7055 (受付時間 10:00~17:00) FAX: 03-3725-2531 6. 個人情報を提供されることの任意性について お客様が当社に個人情報を提供されるかどうかは、お客様の任意によるものです。ただし、必要な項目をいただけない場合、各サービス等が適切な状態で提供できない場合があります。 7. 本Webサイトへアクセスしたことを契機として機械的に取得される情報 当社は、閲覧されたWebサイトのセキュリティ確保・ユーザーサービス向上のため、Cookieにより閲覧された方の情報を取得することがあります。 クリックする ✔ 個人情報の取扱いについて同意する クリックするトップページへ戻る  $\,<$ 進む

次へ進むには、すべての規約/情報への同意が必要です。

JASAPS BWA お申し込み用ページ

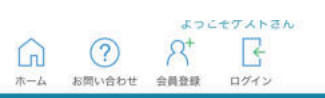

商品一覧

TOP > 新規会員登録

## 新規会員登録

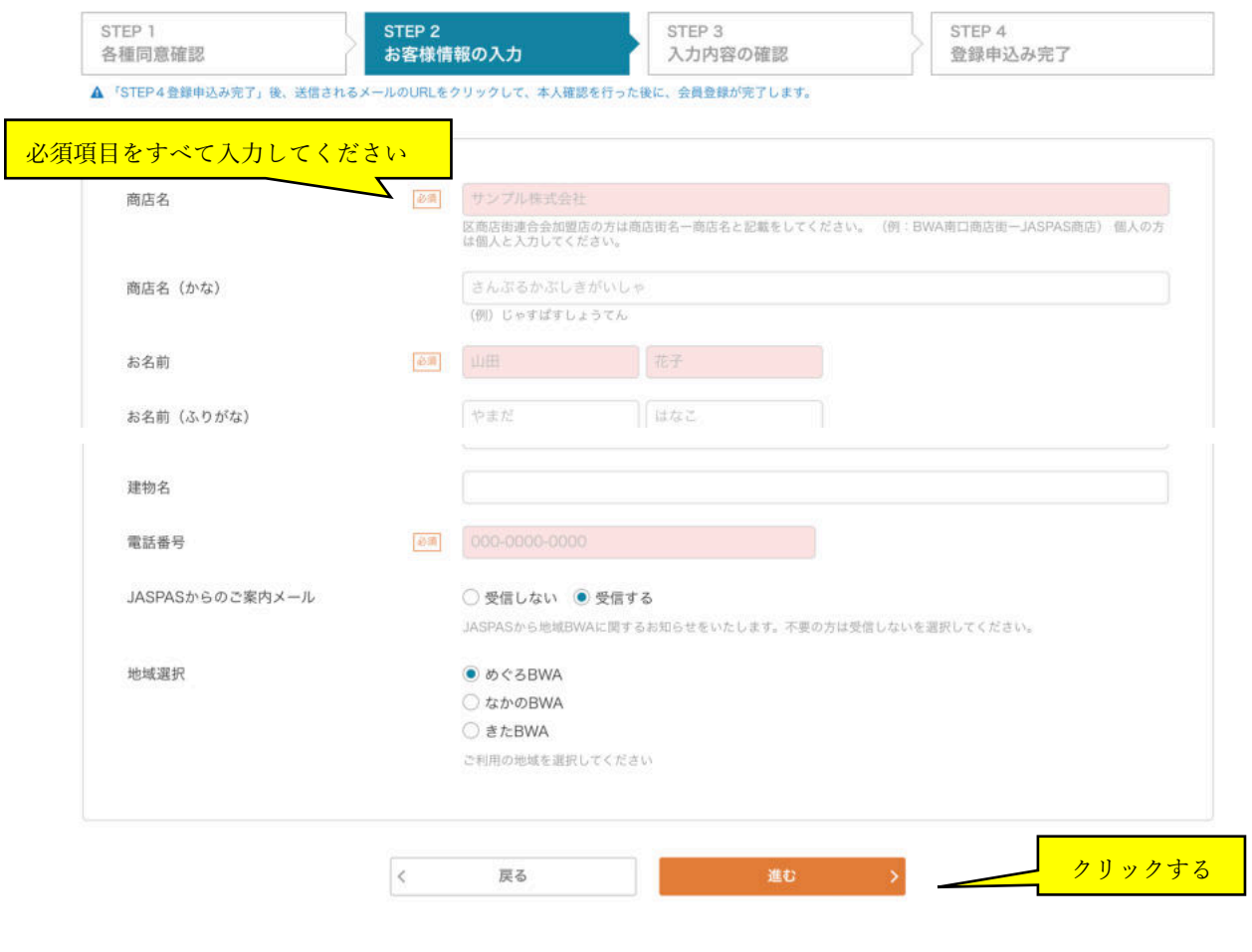

入力内容の確認をしてください。

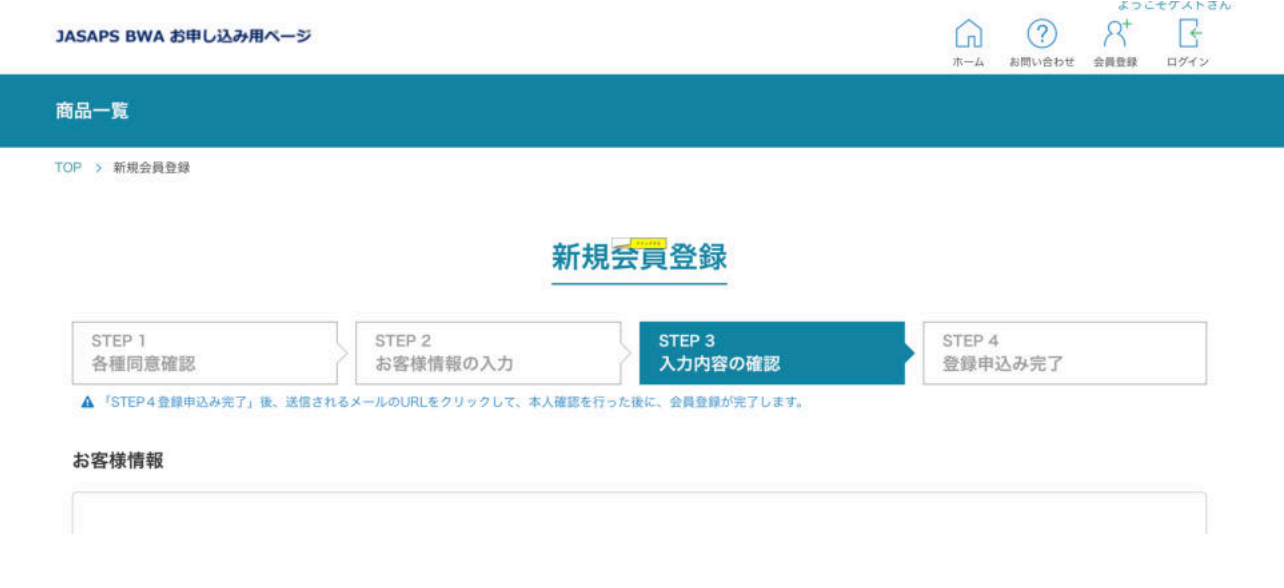

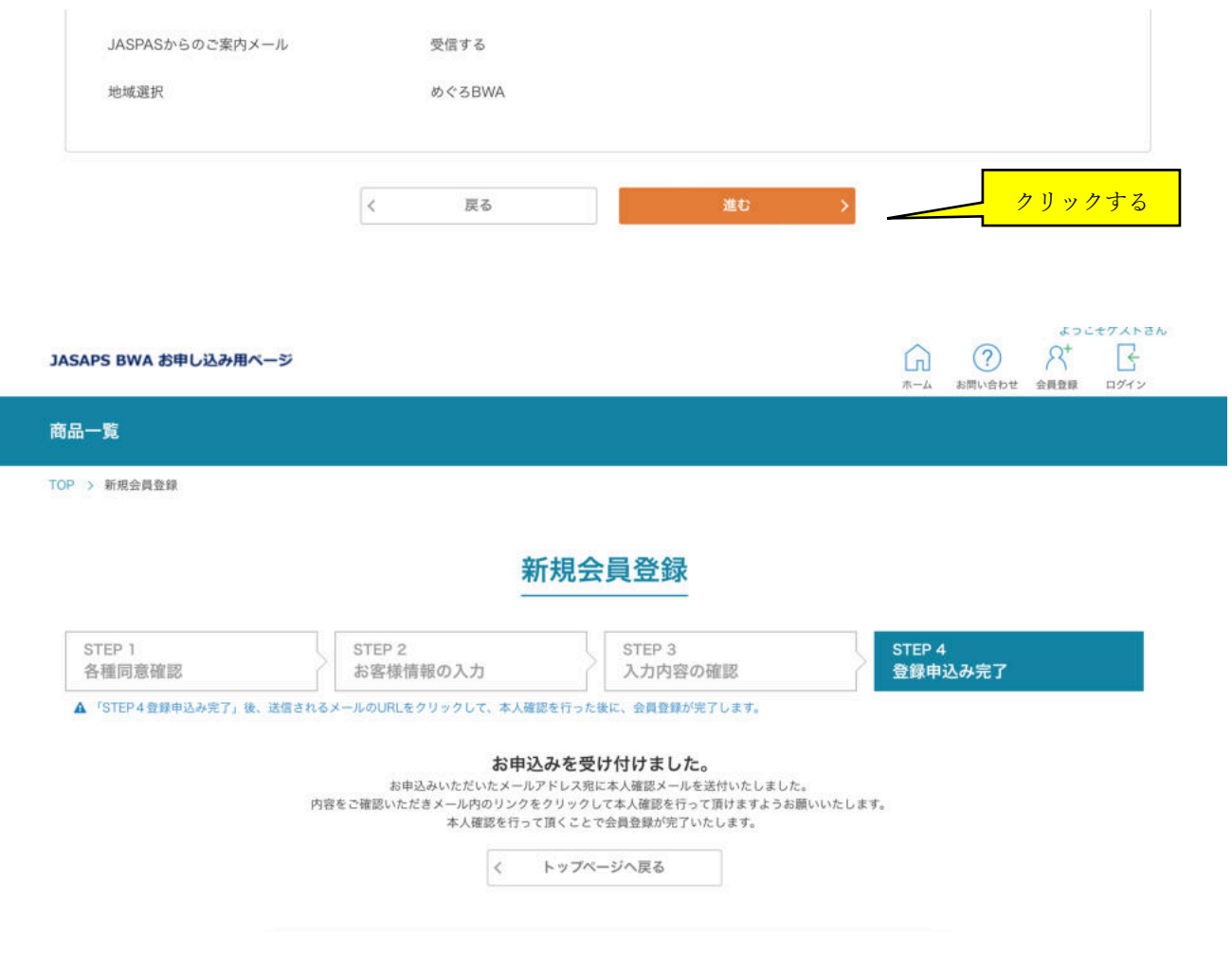

登録アドレスへのメール送付があります。メール内 URL にアクセスいただくことで会員登録完了となります。

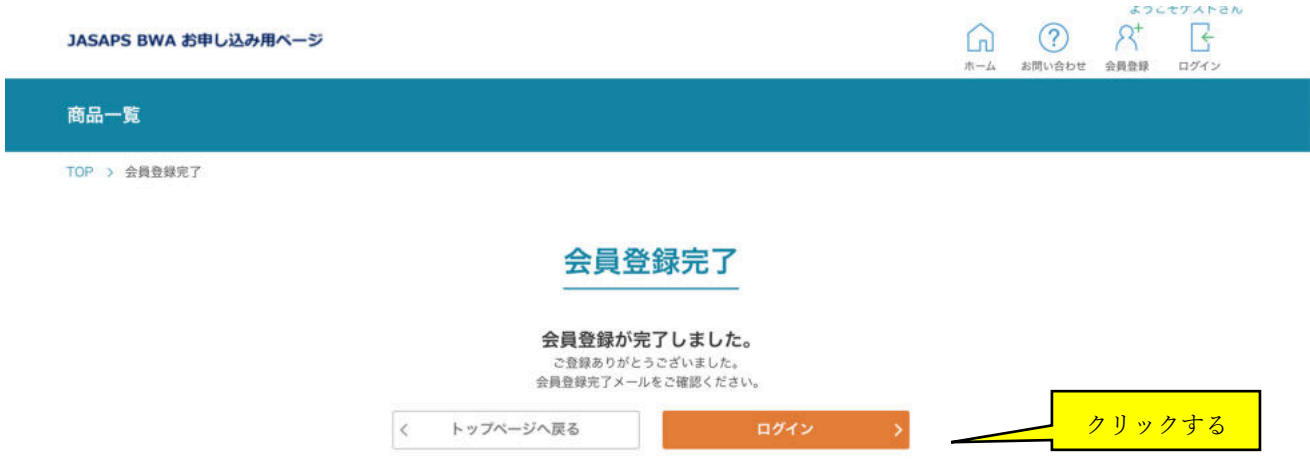

マイページへのログイン後、お申し込みフォームで選択した商品がショッピングカートへの表⽰となります。

## ショッピングカート

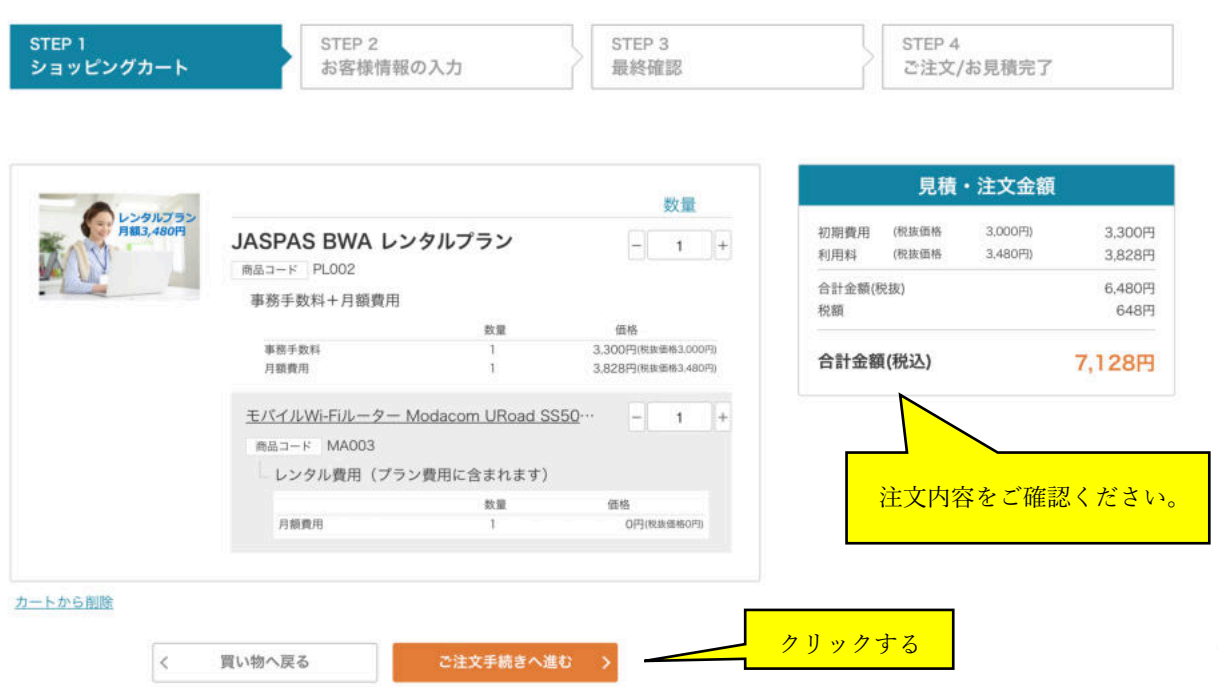

お客様情報の入力(ご注文手続き)で商品の注文内容、利用者情報を確認ください。

※基本情報の備考欄に所属商店街名を必ず入力ください。

### お客様情報の入力 (ご注文手続き)

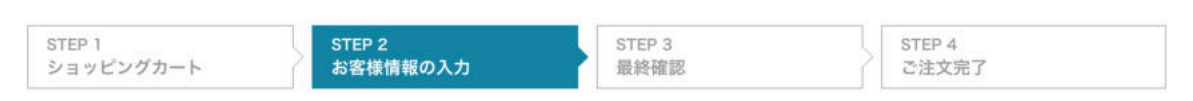

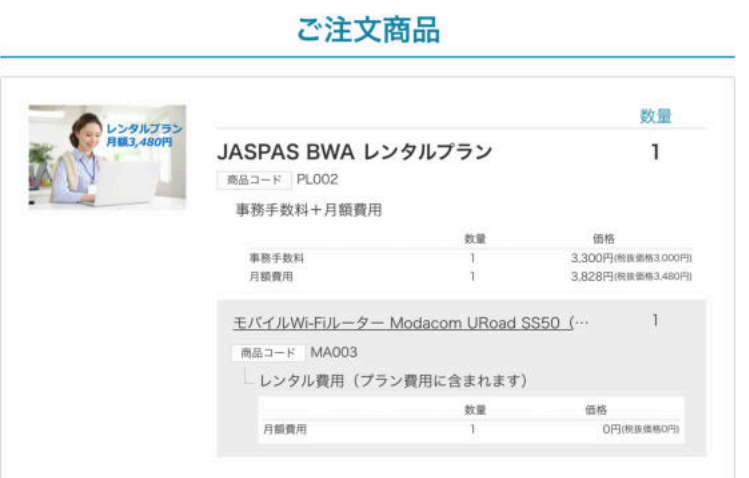

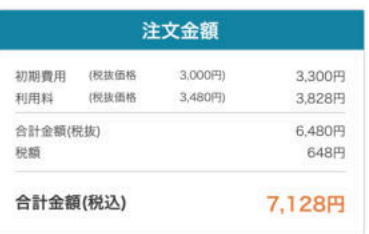

 $\wedge$ 

 $\overline{\phantom{0}}$ 

# 基本情報

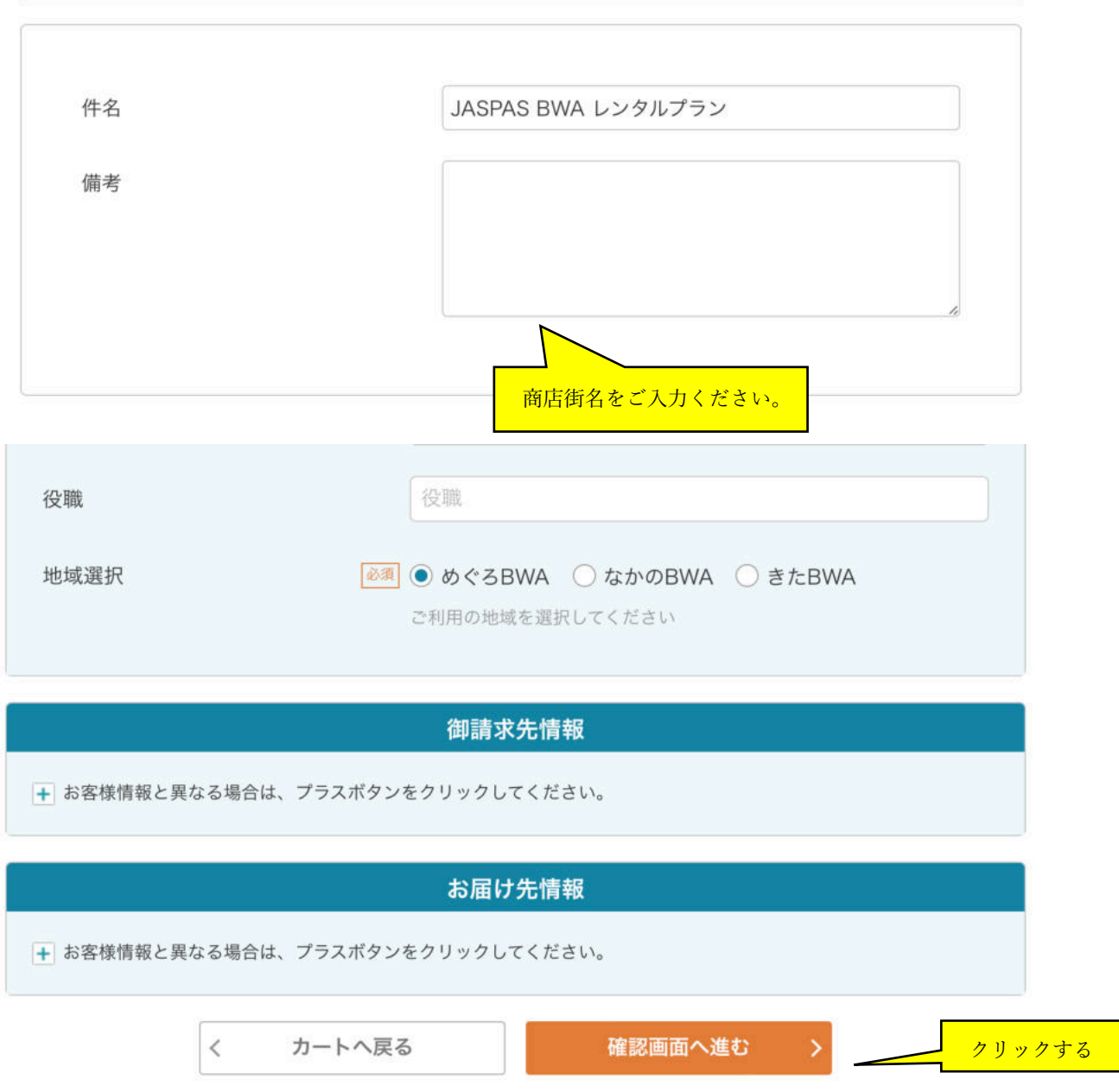

最終確認(ご注文手続き)にて、商品の注文内容、備考欄(商店街名)の確認、お支払い方法(クレジットカード番号等の ⼊⼒)をご確認ください。

## 最終確認 (ご注文手続き)

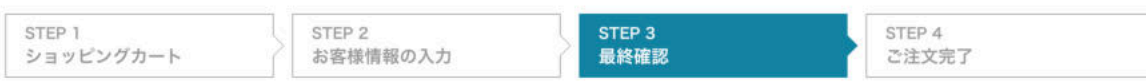

注文金額

※ ご注文内容を修正する場合、「戻る」ポタンをクリックして前のページへお戻りください。

## ご注文商品

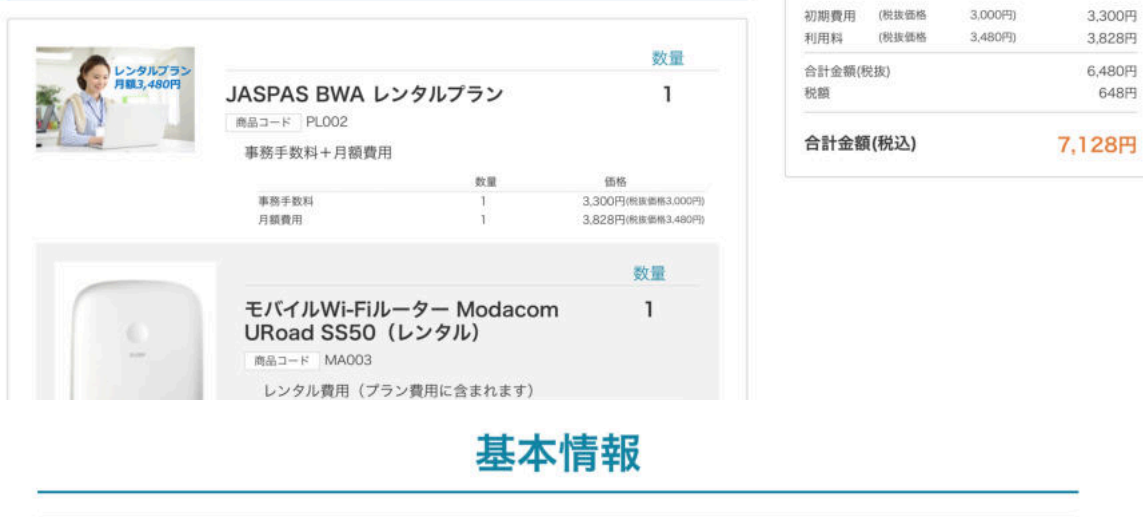

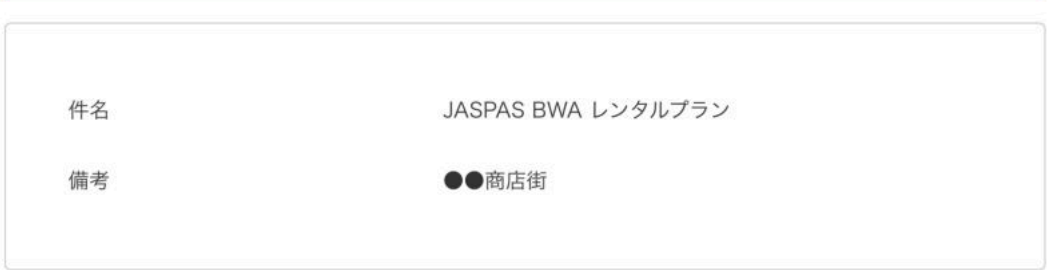

お支払方法

● クレジットカード払い

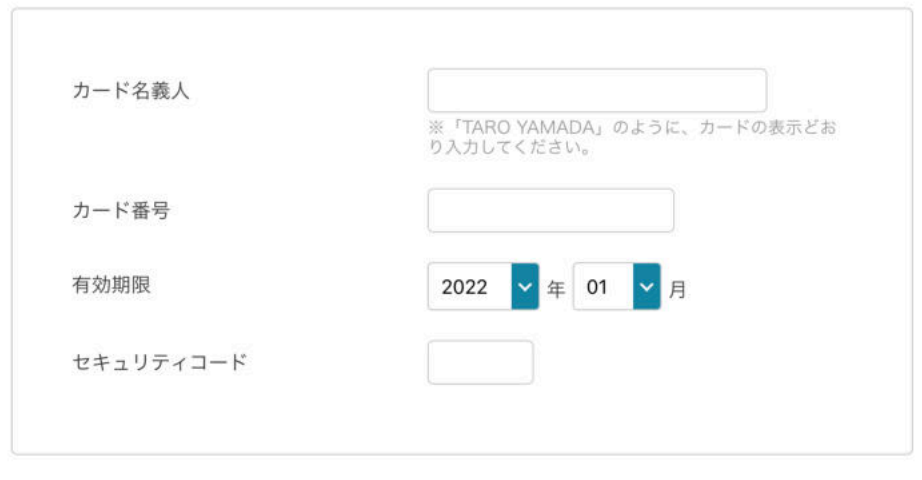

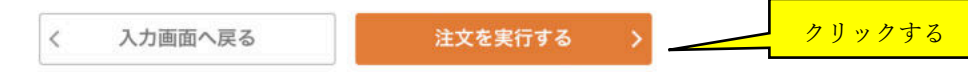

注文完了となり、登録いただいたメールアドレスへ注文完了のご連絡が入ります。 なお、ご注文いただいた内容はマイページよりご確認いただけます。

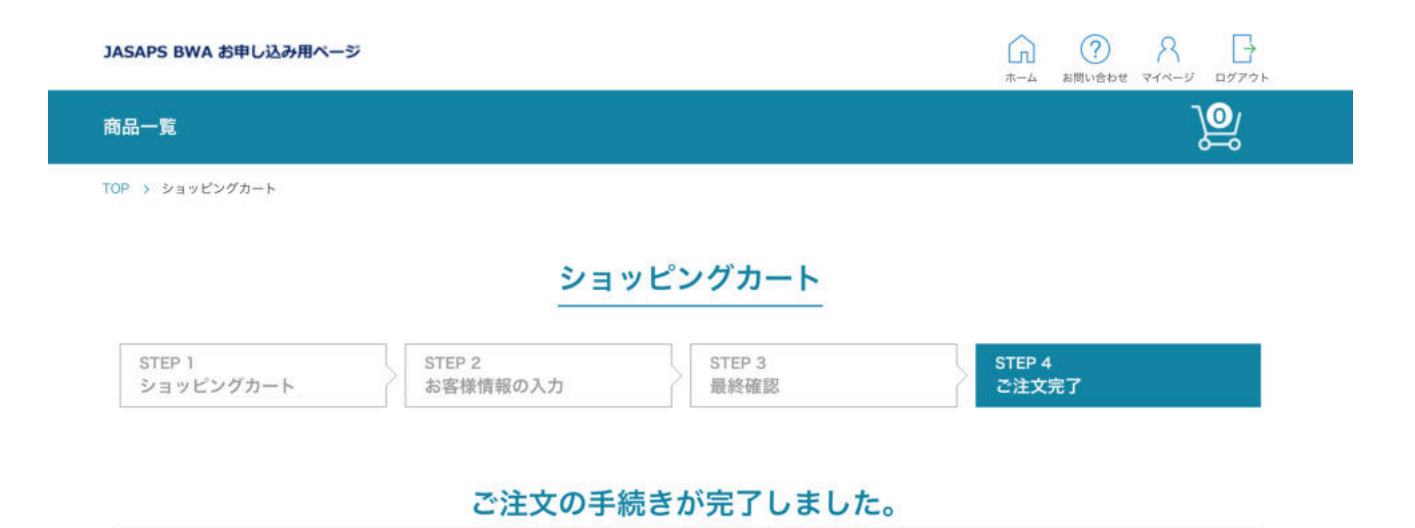